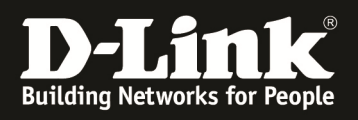

# **HowTo: Einrichtung eines Cluster zwischen 2 und mehr DWC-1000**

#### **[Voraussetzungen]**

- 1. DWC-2000 mit Firmware Version: 4.4.0.3B101 und höher
- 2. DWC-1000 mit Firmware Version: 4.4.1.2 und höher

2. Kompatibler AP mit aktueller Firmware > 4.2.0.x, und höher (DWL-8610, DWL-8600AP, DWL-6700, DWL-6610, DWL-6600AP, DWL-3600AP & DWL-2600AP)

#### **[Szenario]**

2 DWC-1000/2000 sollen im Cluster verbunden werden, um insgesamt 12 x DWL-6600AP zu verwalten. (Dieser Aufbau kann, je nach Anzahl der vorhandenen AP-Lizenzen, auf max. 96 APs im Peer-Verband DWC-1000 sowie 1024 APs im Peer-Verband DWC-2000 erweitert werden)

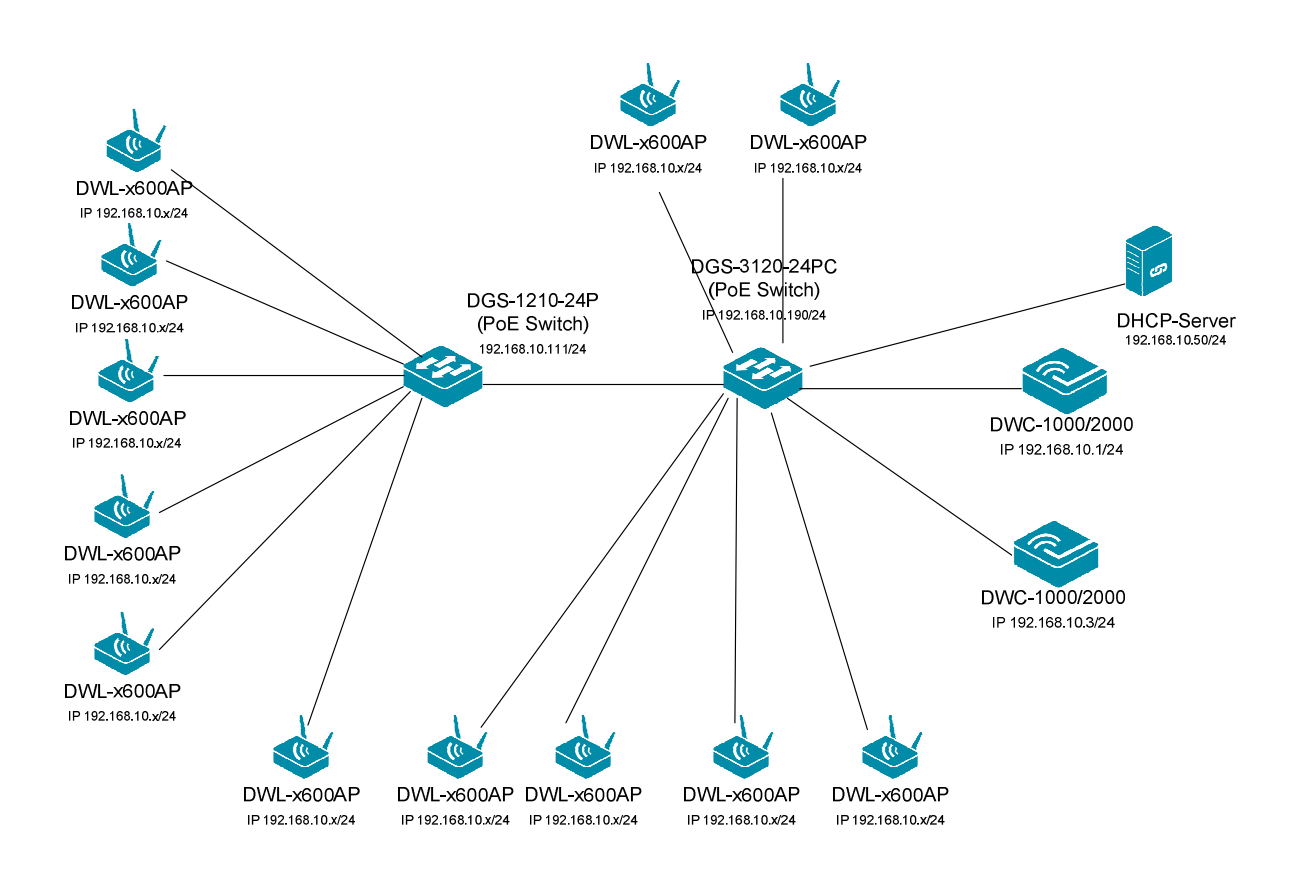

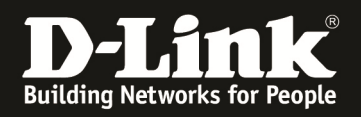

## **[Vorbereitung]**

- $\Rightarrow$  Der DWC-1000/2000 hat im Auslieferungszustand die Standard IP 192.168.10.1/24 sowie den Benutzernamen "admin" & Passwort "admin"
- $\Rightarrow$  Bitte ändern Sie dies bei der Ersteinrichtung (Integration in Ihre bestehende Infrastruktur) des DWC-1000/2000 in Ihrem Netzwerk, für die genaue Vorgehensweise der Einstellung der IP & des Benutzernamens schlagen Sie bitte im Handbuch (ftp://ftp.dlink.de/dwc/dwc-1000/documentation/DWC-1000\_HowTo/ && ftp://ftp.dlink.de/dwc/dwc-2000/documentation/DWC-2000\_HowTo/) nach
- $\Rightarrow$  Stellen Sie bitte sicher, dass Sie die aktuellste Firmware für den DWC-1000 installiert haben (ftp://ftp.dlink.de/dwc/dwc-1000/driver\_software/ && ftp://ftp.dlink.de/dwc/dwc-2000/driver\_software/**)**
- $\Rightarrow$  Bitte lesen Sie vorab das Handbuch und die bereits vorhandenen Anleitungen um die grundlegende Konfiguration des DWC-1000/2000 zu erledigen.
- $\Rightarrow$  Bitte lesen Sie vorab das Handbuch und die bereits vorhandenen Anleitungen um die grundlegende Konfiguration des entsprechenden DWL-x600 zu erledigen.
- $\Rightarrow$  Mit der derzeitigen Firmwareversion werden im Peer-Verband bei einem Ausfall Captive Portal Sitzungen und Benutzer nicht vom Mastercontroller auf den Slavecontroller übertragen.
- $\Rightarrow$  Je nach Konfiguration des Peering ist es möglich, ein Active-Backup Ausfallszenario oder eine Erweiterung der maximalen Anzahl der managebaren APs zu konfigurieren. Eine Mischung der beiden Betriebsarten ist innerhalb des Gesamtmaximums der APs je DWC und der maximalen APs im Cluster/Peer-Verband möglich.

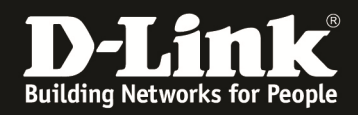

### **[Abgeschlossene Vorarbeiten]**

#### 1.) IP Adresseinstellungen der entsprechenden DWC-1000/2000 durchgeführt a. DWC-1000 Peer-Master IP = 192.168.10.1/24

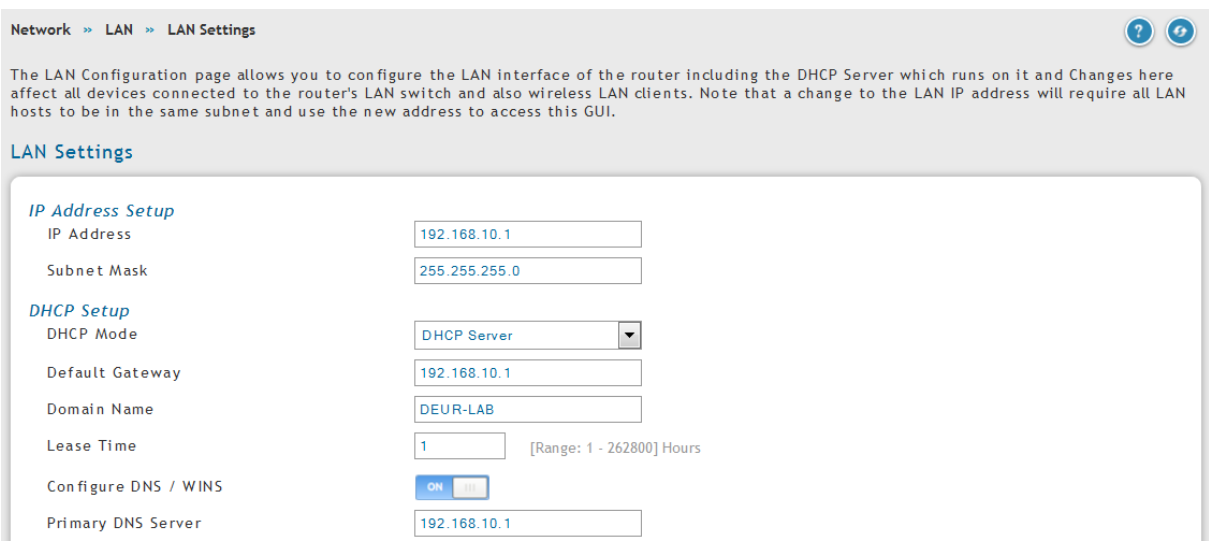

## b. DWC-1000 Peer-Slave IP = 192.168.10.3/24

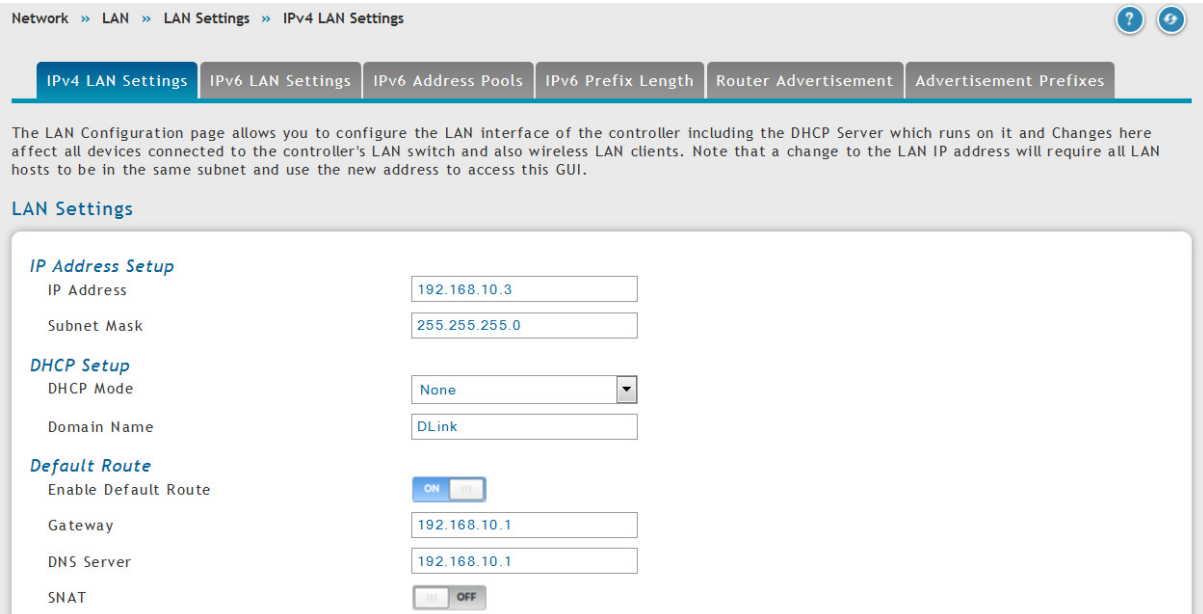

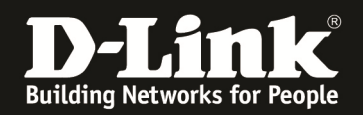

#### 2.) Das AP-Profil wurde bereits am zukünftigen Peer-Master DWC-1000 erstellt und konfiguriert.

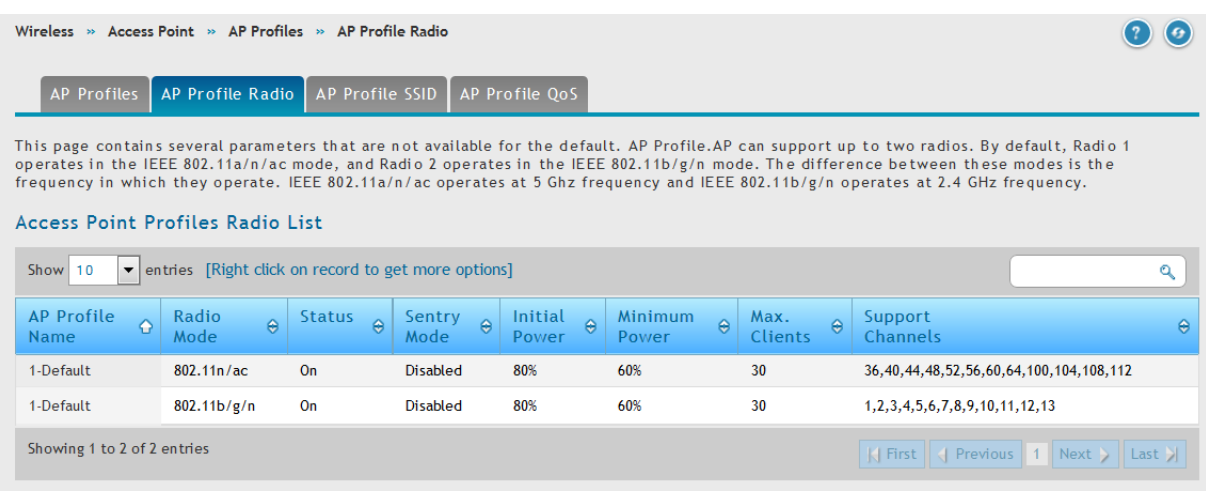

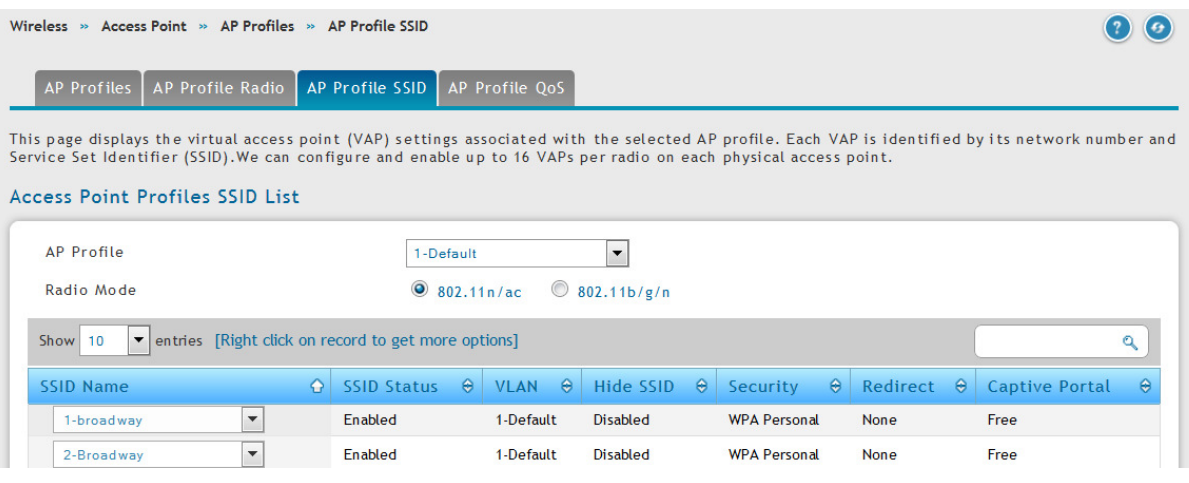

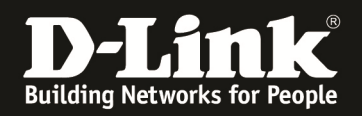

## 3.) Bei einem Layer3 Peering die IP Adresse des "Peer" Switches in der Poll List eintragen

#### a. Peer Master

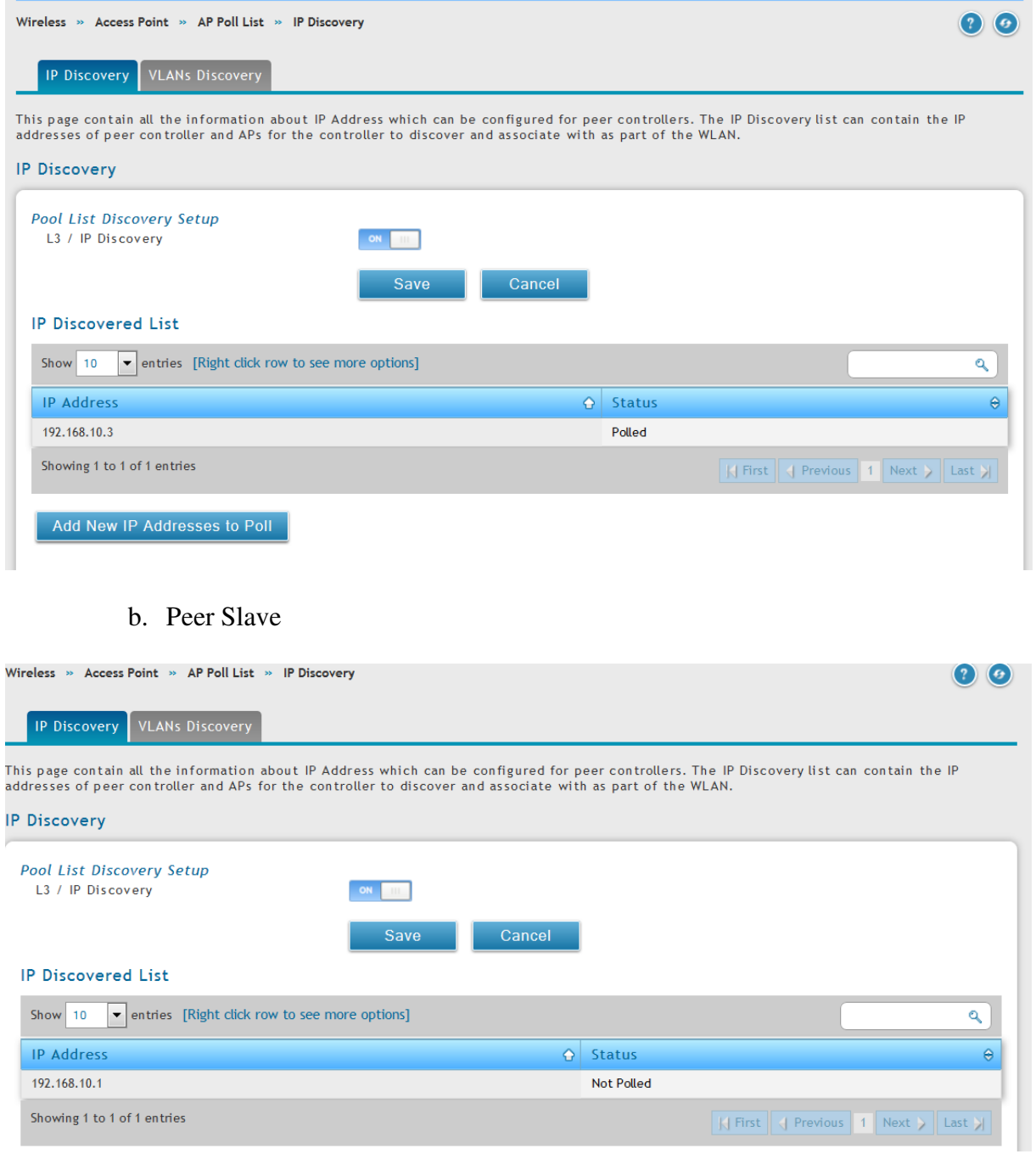

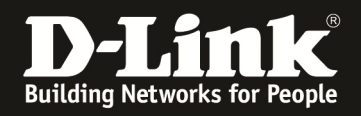

#### **[Einstellen des Peering]**

- 1.) Auswahl des Master-Controllers
	- a. Gehen Sie hierzu auf "Advanced -> Global -> General"
	- b. Passen Sie nun die "Peer Group ID" des PeerMaster DWC-1000/2000 an
	- c. Passen Sie nun die "Cluster Priority" des PeerMaster DWC-1000/2000 an
		- i. Cluster Master wird der DWC-1000/2000 mit dem höchsten Wert (z.B. 255)

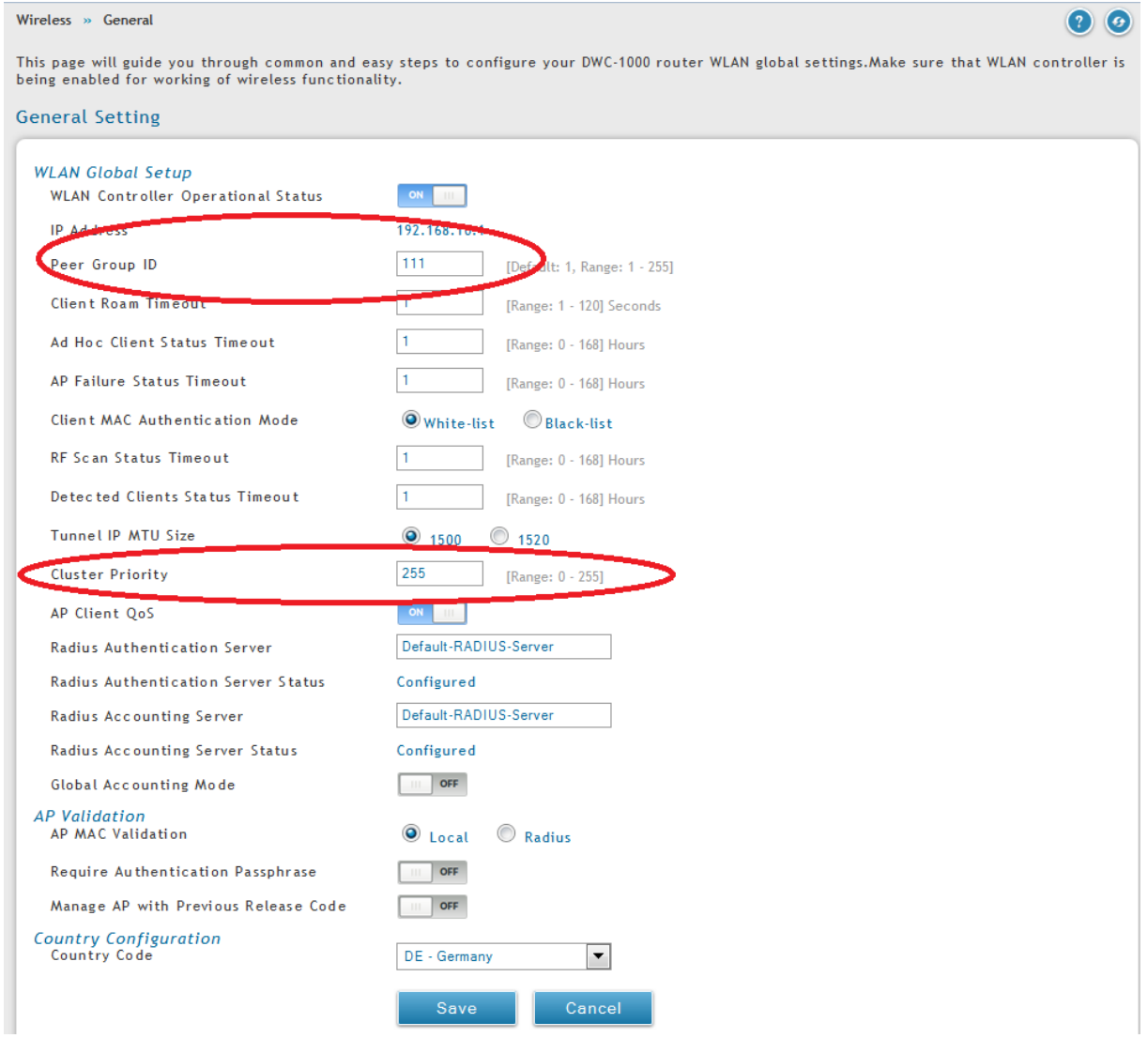

Mittels des Button "Save Setting" speichern Sie Ihre Änderungen ab.

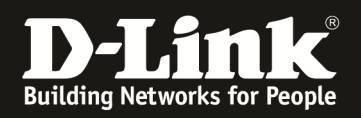

- d. Führen Sie diesen Vorgang nun erneut für den PeerSlave-DWC-1000/2000 durch
	- i. Cluster Slave wird der DWC-1000/2000 mit dem kleinsten Wert (z.B. 1)

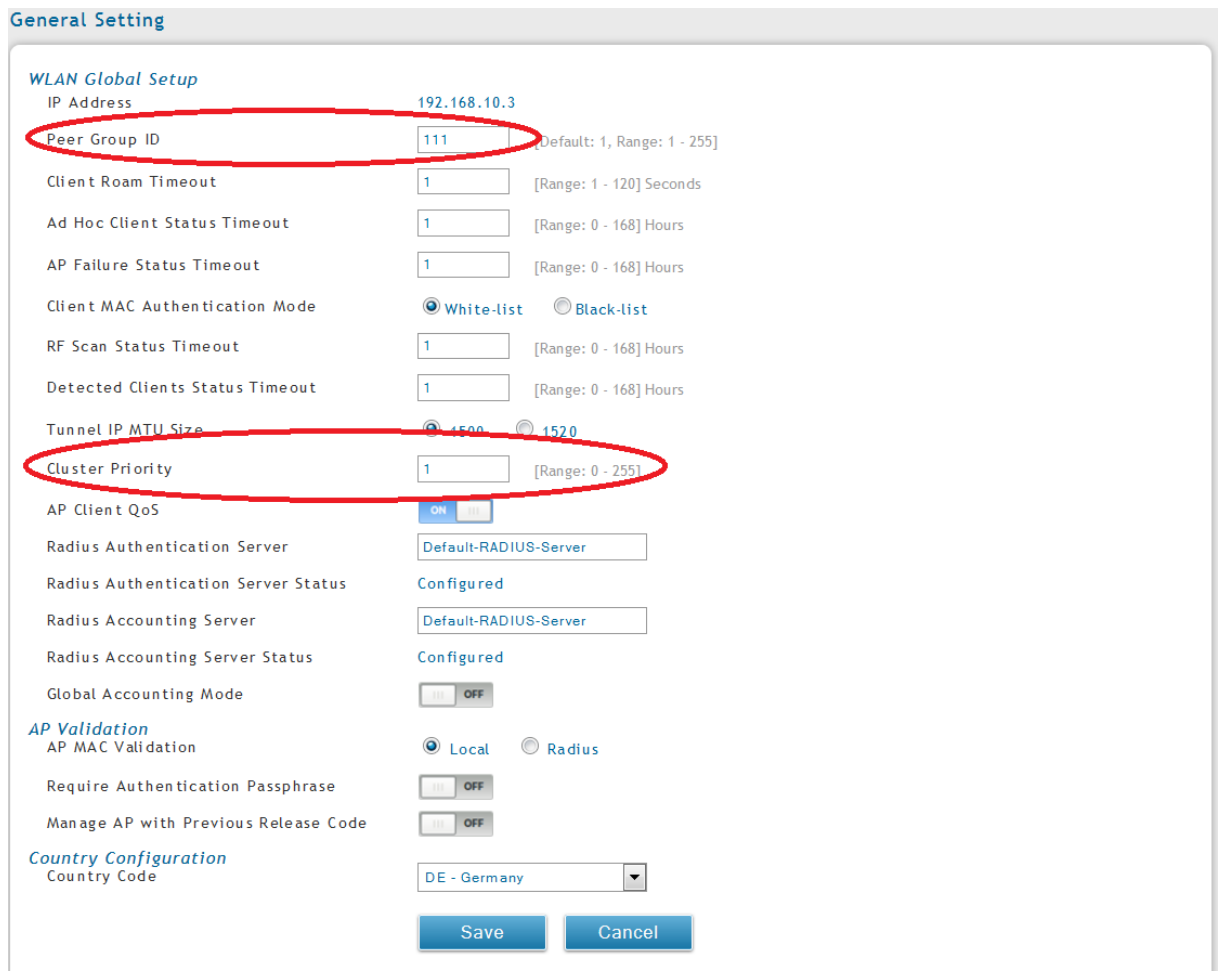

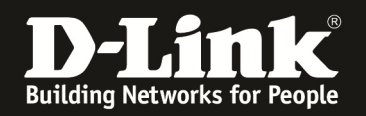

#### 2.) Passen Sie jetzt die zu peerenden Einstellungen auf dem Master-Controller an a. Wählen Sie die zu peerenden Einstellungen aus

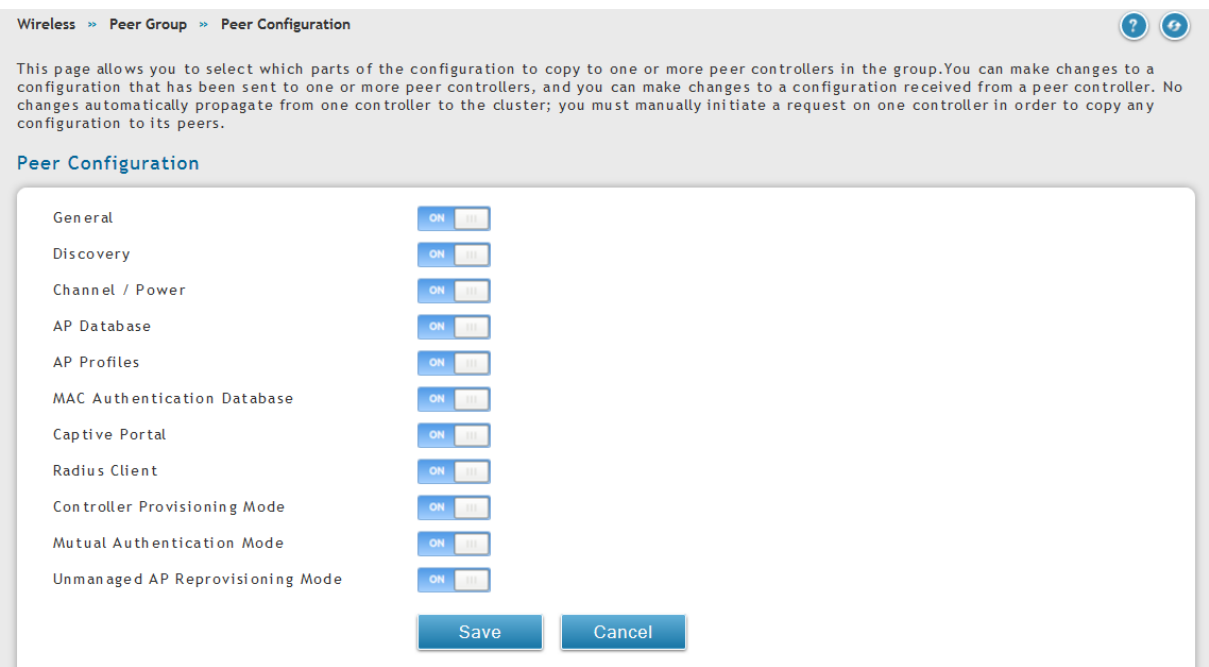

Mittels des Button "Save Setting" speichern Sie Ihre Änderungen ab.

**! Beim DWC-1000 gibt es u.U. nicht alle Peer-Optionen des DWC-2000 !**

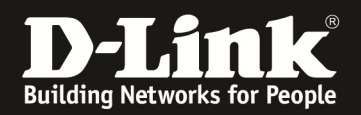

#### b. Wiederholen Sie den Vorgang auf dem Slave-Controller

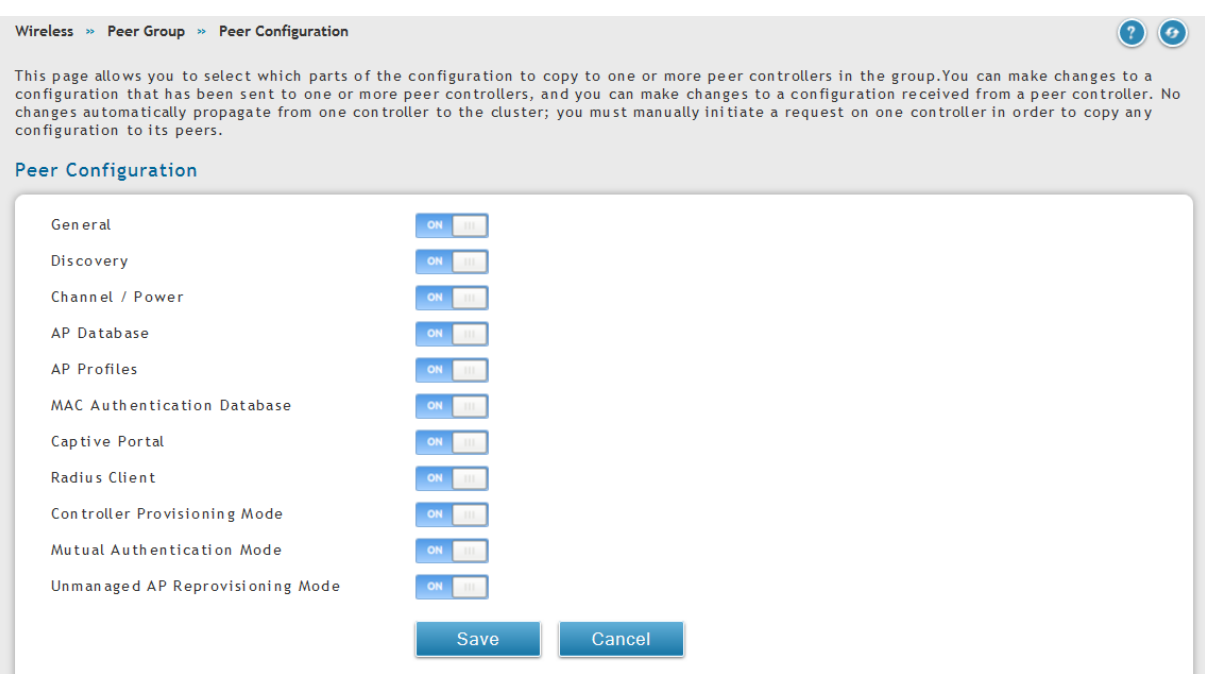

Mittels des Button "Save Setting" speichern Sie Ihre Änderungen ab.

- c. Auf dem Peer Master wählen Sie nun die IP-Adresse des/der Slave DWC-1000 aus
- d. Mittels des Button "Start Sync for All Peers" führen Sie nun das Übertragen der Einstellungen vom Peer-Master zum Peer-Slave aus

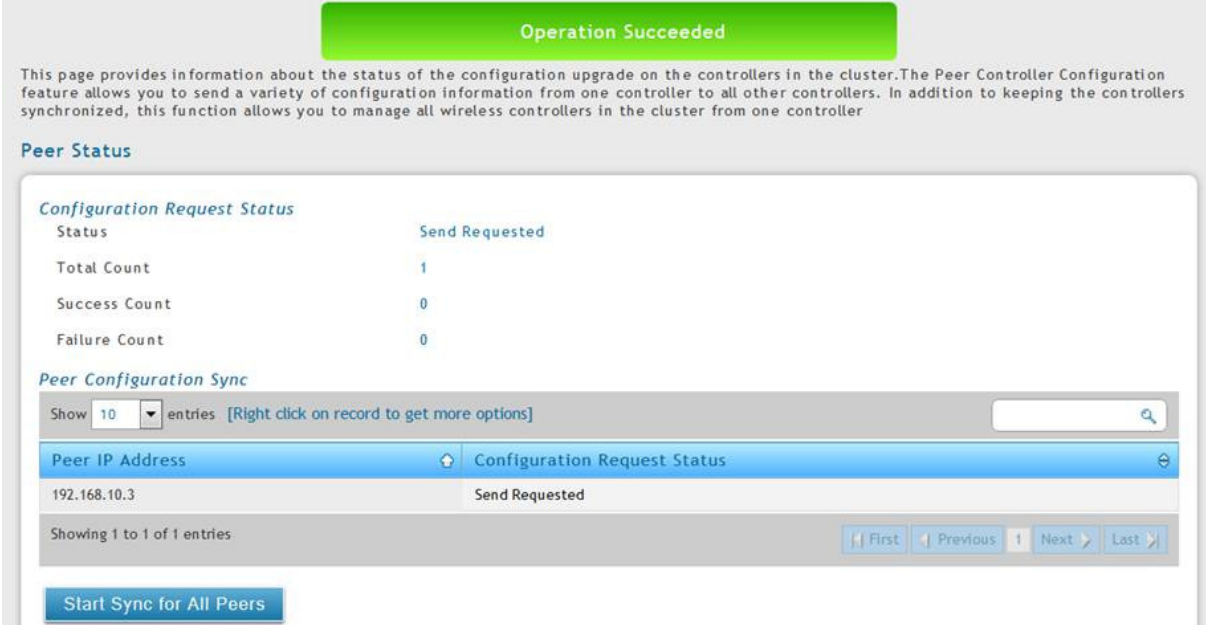

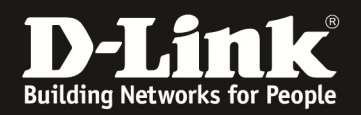

### e. Anschließend werden die Daten vom Peer-Master an den/die entsprechenden Peer-Slaves übertragen

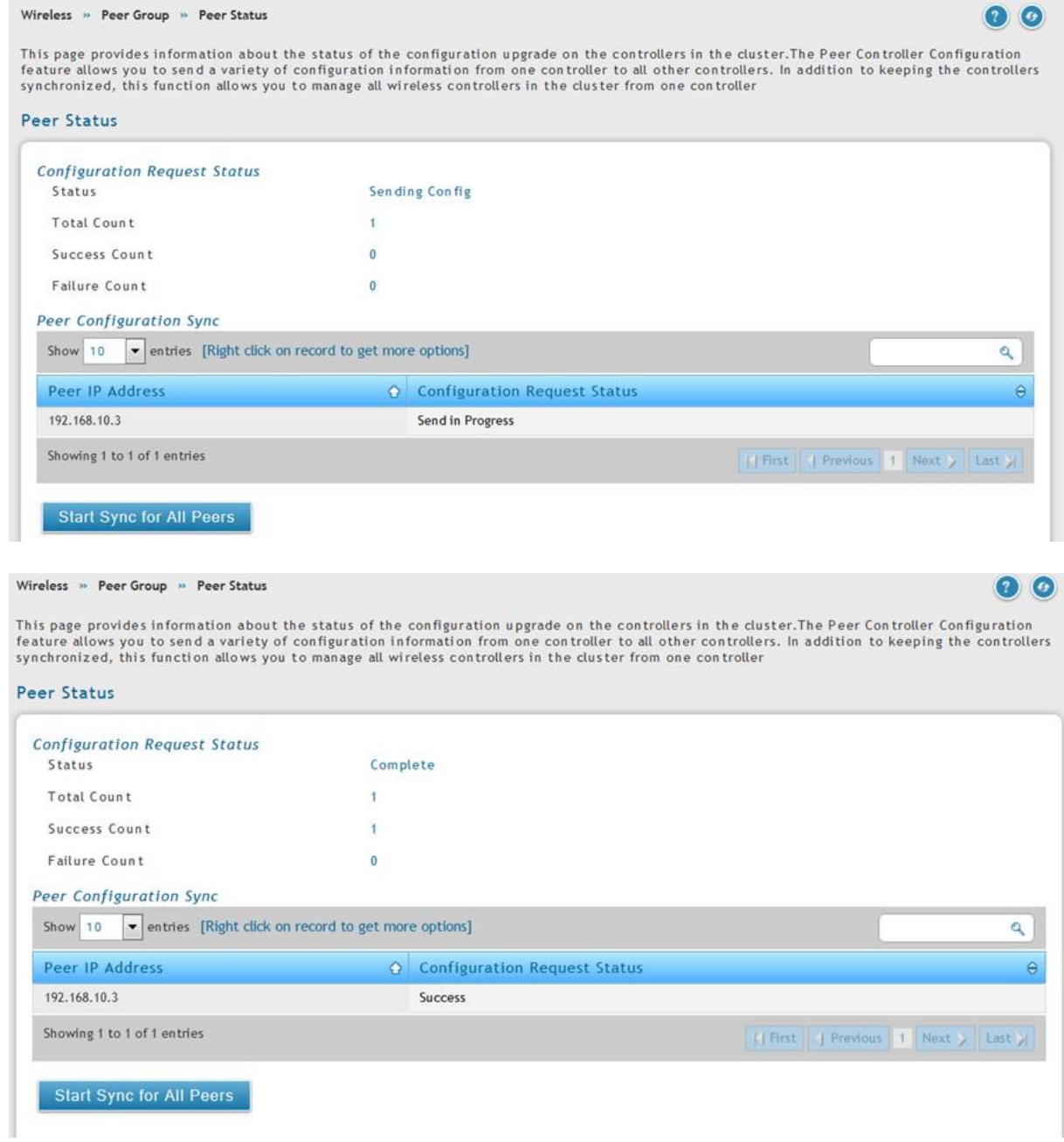

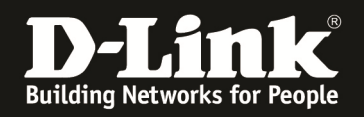

3.) Nach dem erfolgreichen Peer-Vorgang prüfen Sie am Slave DWC-1000/2000 ob das AP-Profil korrekt übertragen wurde

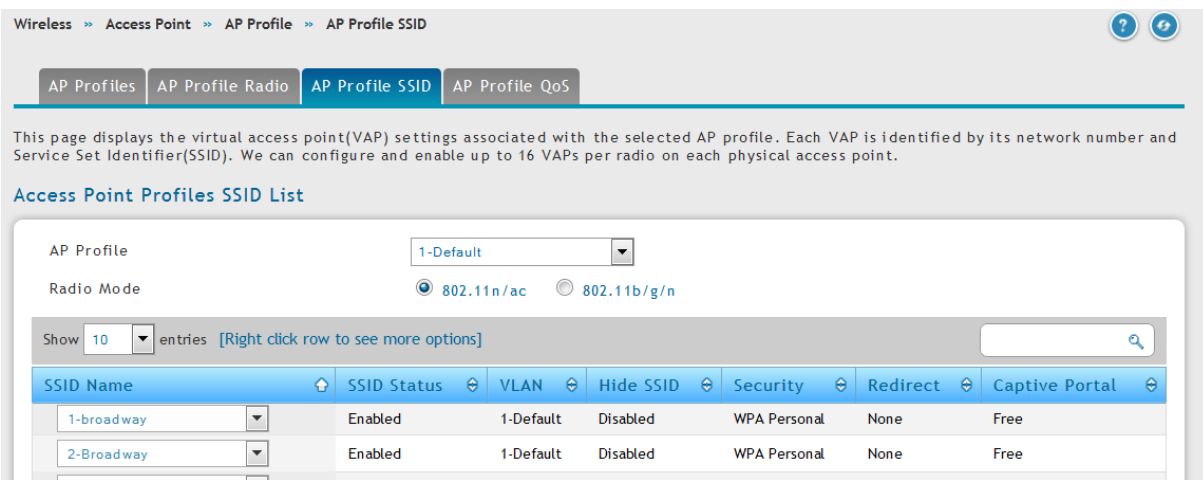

Wie Sie nun am Peer Slave DWC-1000/2000 erkennen können, wurden das AP-Profil, sowie die entsprechenden Radio-Einsellungen des Master DWC-1000 korrekt übertragen.

Wenn Sie nun am Peer-Master-DWC-1000/2000 eine Änderung am AP-Profil durchführen, so müssen Sie dies anschließend (nach dem lokalen Apply) auch mittels des Peering auf den/die Peer-Slave übertragen.

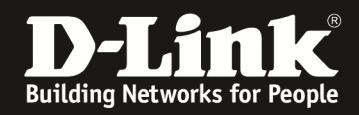

#### **[Einstellung um das AP-Limit mittels des Peering zu erhöhen.]**

4.) Passen Sie wie in Punkt 2 dieser Anleitung beschrieben die Peering-Einstellungen an.

Deaktivieren Sie die Option "AP Database", damit jeder DWC-1000/2000 die maximale Anzahl an APs managen kann.

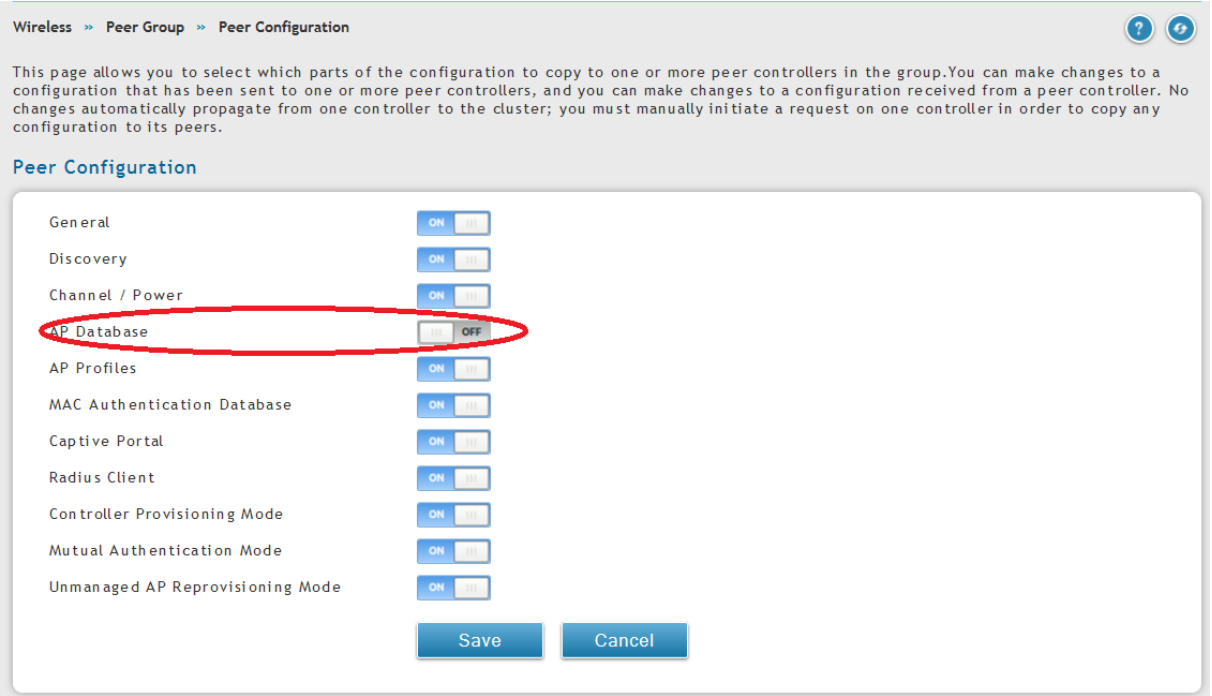

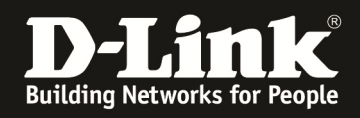

Wenn Sie nun z.B. ein Firmwareupdate auf allen managed APs durchführen wollen, so können Sie dies zentral durch den Peer-Master-DWC-1000/2000 durchführen.

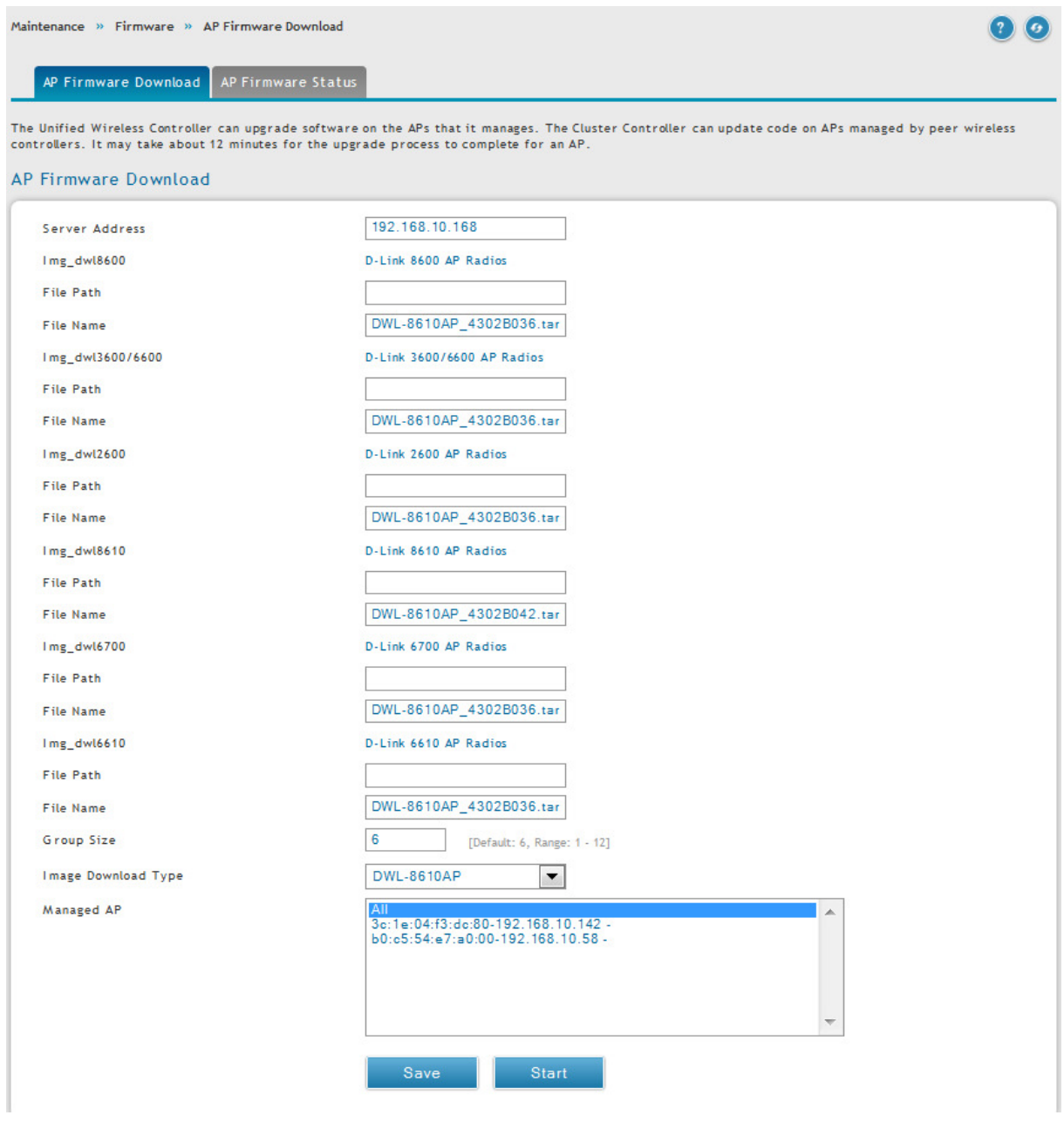

Beachten Sie bitte, dass Sie am DWC-1000 jeweils immer nur maximal 12 APs gleichzeitig aktualisieren können. Der empfohlene Wert liegt beim DWC-1000 bei 6 APs.

Beachten Sie bitte, dass Sie am DWC-2000 jeweils immer nur maximal 64 APs gleichzeitig aktualisieren können. Der empfohlene Wert liegt beim DWC-1000 bei 12 APs.

Beachten Sie bitte, dass Sie alle Änderungen, welche Sie am Peer-Master-DWC-1000/2000 durchführen auch an die entsprechenden Peer-Slave-DWC-1000/2000 übermitteln.

Diese Einstellungen/Anpassungen werden automatisch auf den entsprechenden DWC-1000/2000 nach der Übermittlung durch den Peer-Master aktiv.

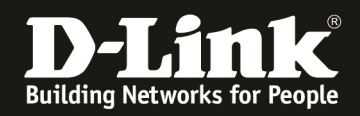

## **[Peerstatus prüfen]**

Status » Wireless Information » Clustering

Peer Controller & Clustering Info

Peer Controller Status Cluster Controller IP Address

Peer Controllers Peer Controllers List

#### **Master**

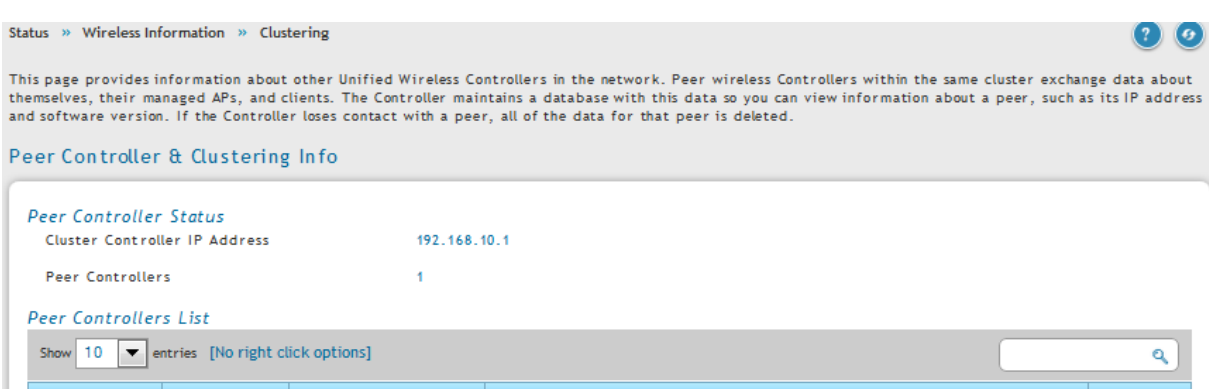

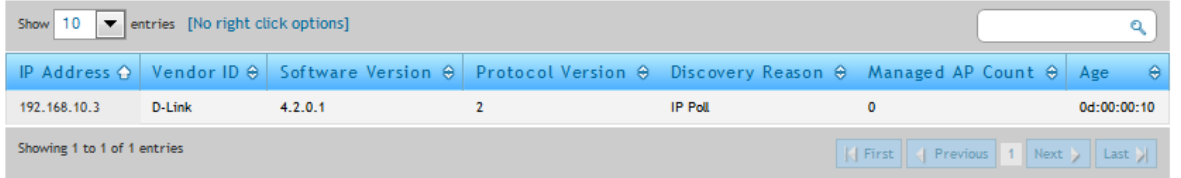

#### Peer

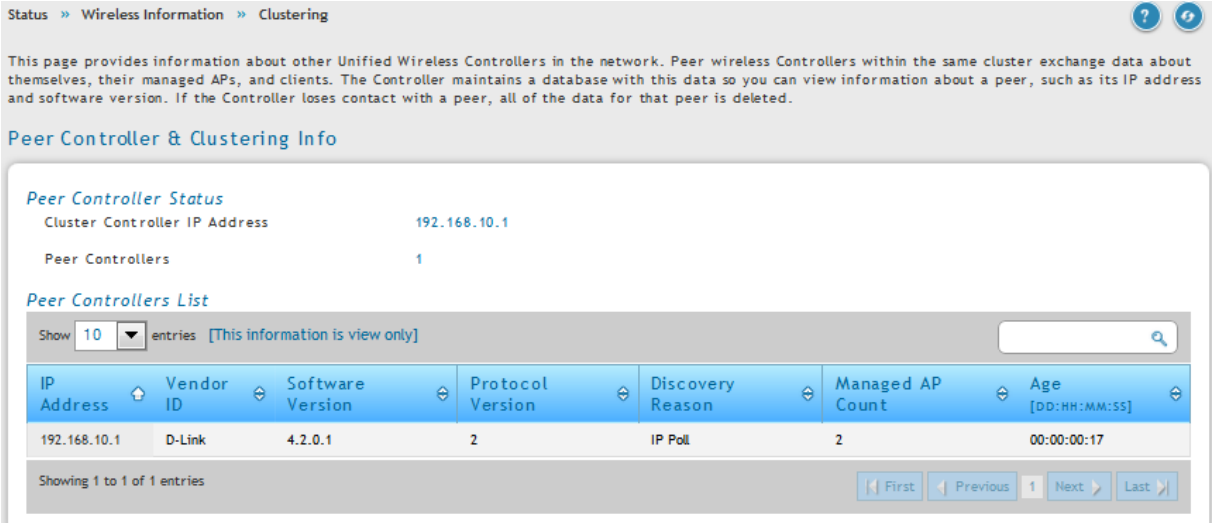